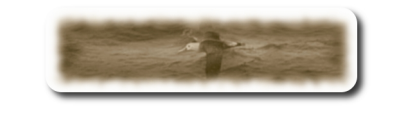

# **Table des matières**

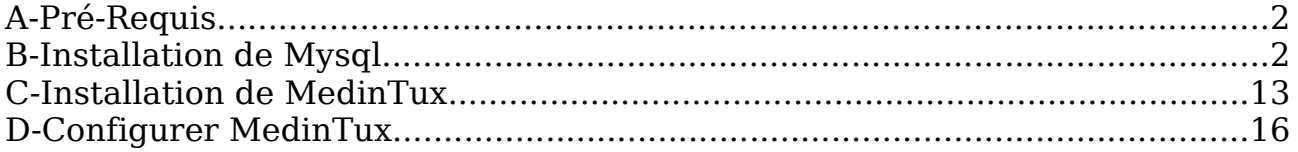

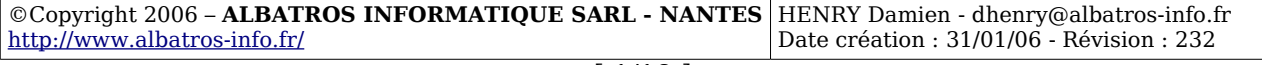

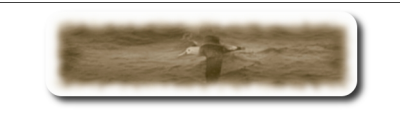

## **A- Pré-Requis**

Un Serveur de base de données Mysql, V**ersion 4 Maximum. \*\*\* La Version 5 de Mysql, n'est pas supportée pour l'instant \*\*\***

## **B- Installation de Mysql**

Téléchargez la « Version 4 Max » pour Mac Os X 10.3 (PowerPC sur <http://dev.mysql.com/downloads/mysql/4.1.html>

#### **\*\*\* Attention ne téléchargez pas la version standard, à moins d'être un expert de l'installation manuelle. \*\*\***

Enregistrez le fichier sur le bureau par exemple.

Démarrer l'installation :

Double cliquez sur le fichier mysql-max.....dmg précédemment téléchargé, une fenêtre « Finder » s'ouvre sur le dossier suivant :

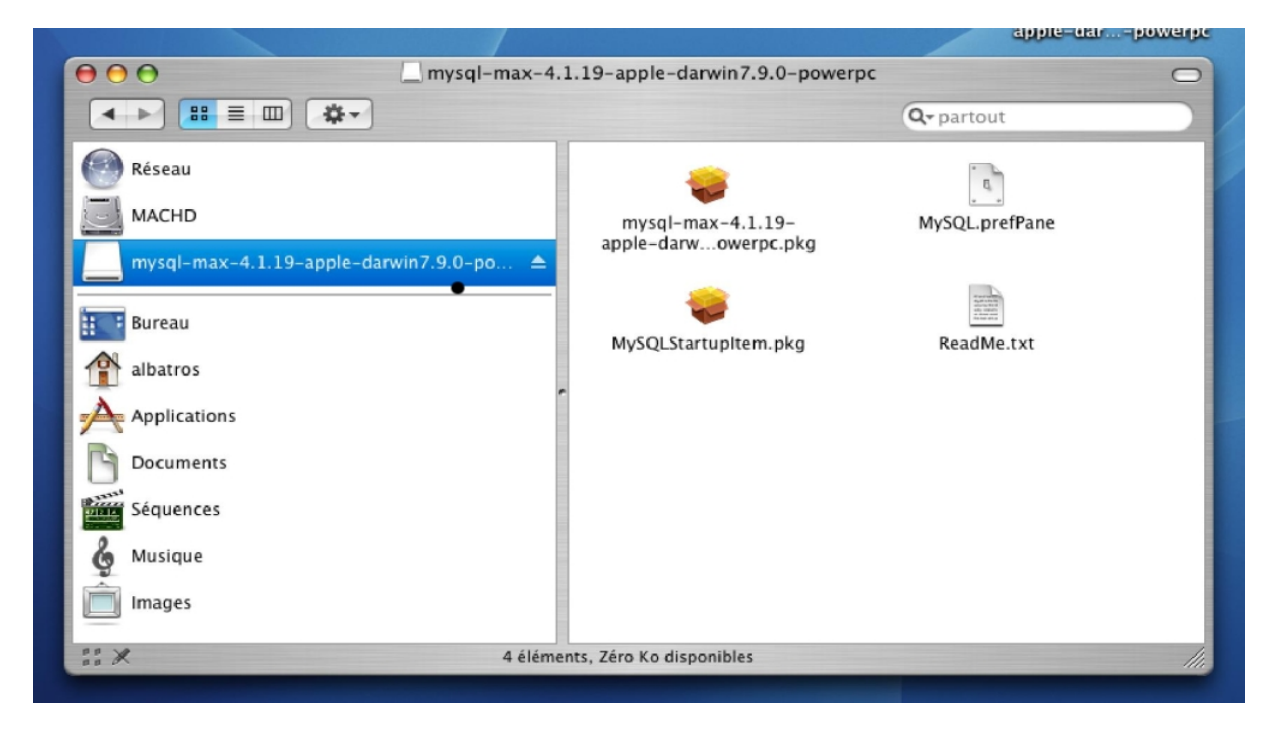

**Double-cliquez sur l'icône « mysql-max.4.1.19...pkg »**

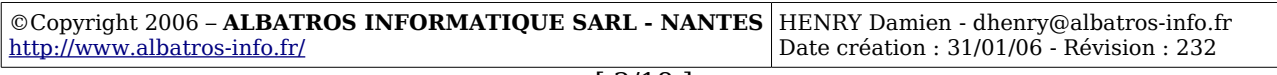

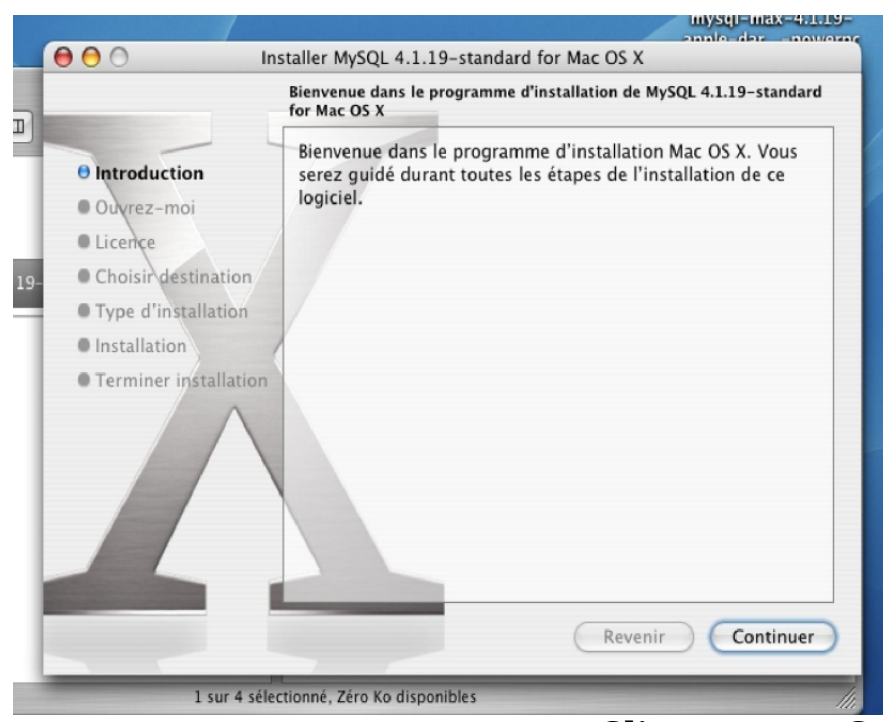

**Cliquez sur « Continuer »**

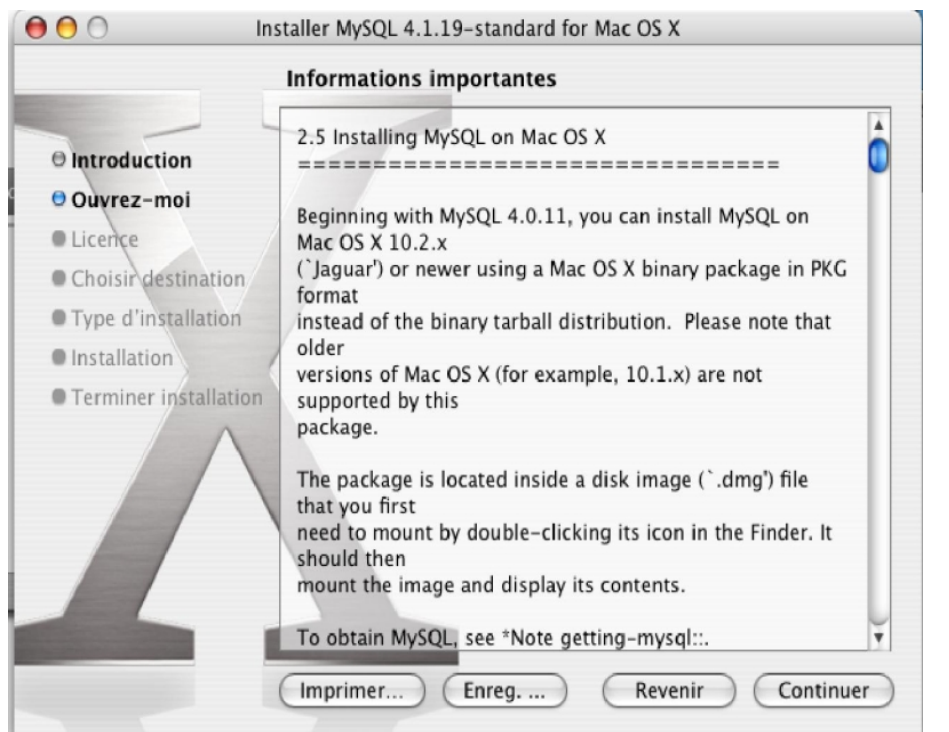

#### **Cliquez sur « Continuer »**

©Copyright 2006 – **ALBATROS INFORMATIQUE SARL - NANTES** HENRY Damien - dhenry@albatros-info.fr <http://www.albatros-info.fr/> Date création : 31/01/06 - Révision : 232

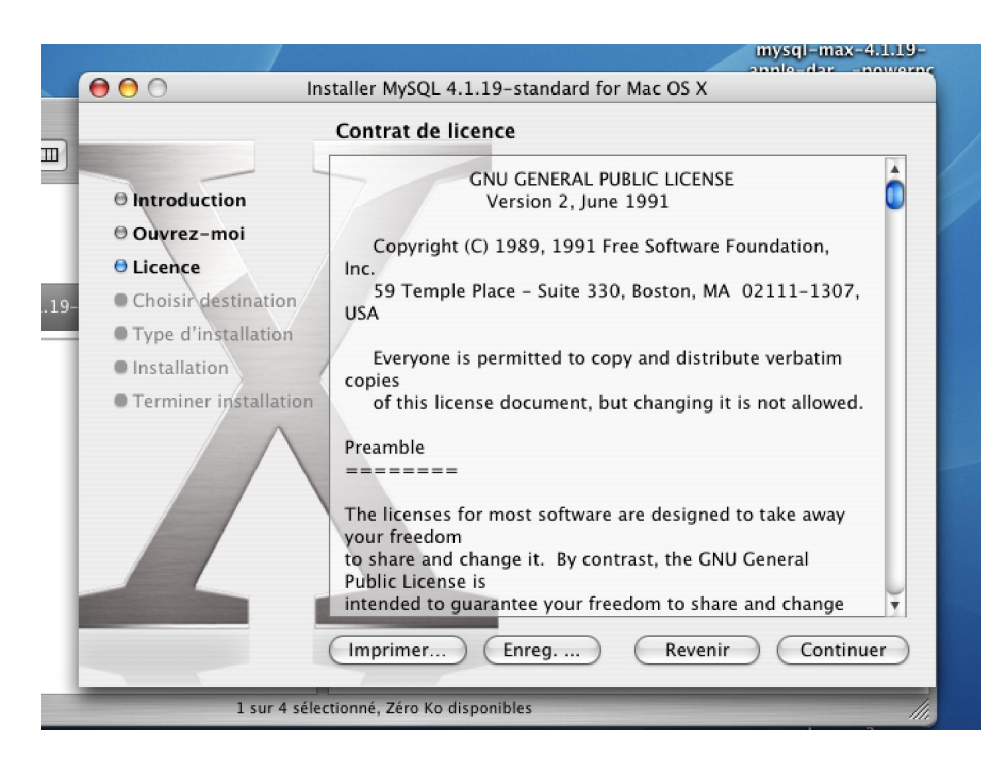

## **Cliquez sur « Continuer »**

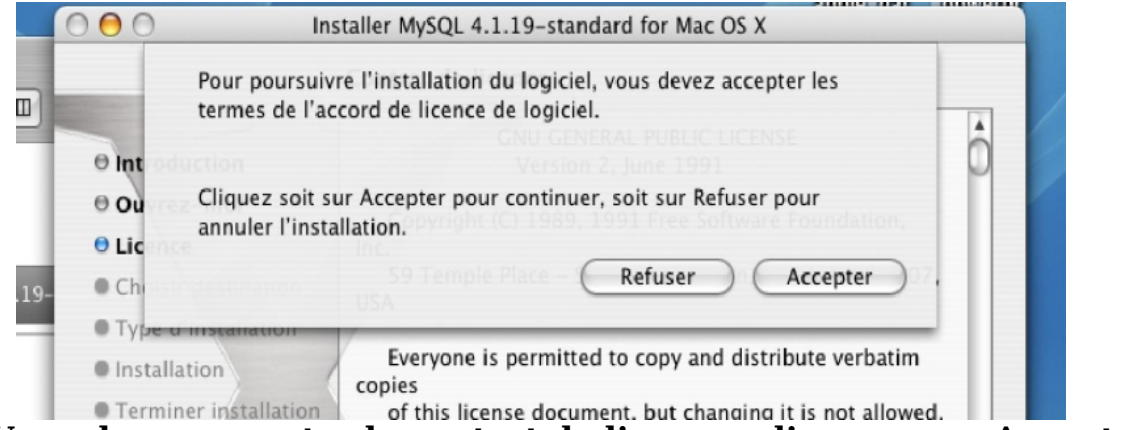

**Vous devez accepter le contrat de licence, cliquez sur « Accepter »**

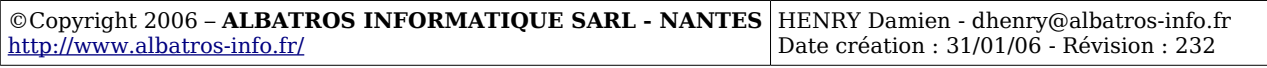

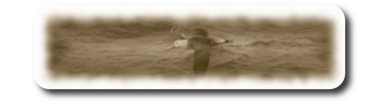

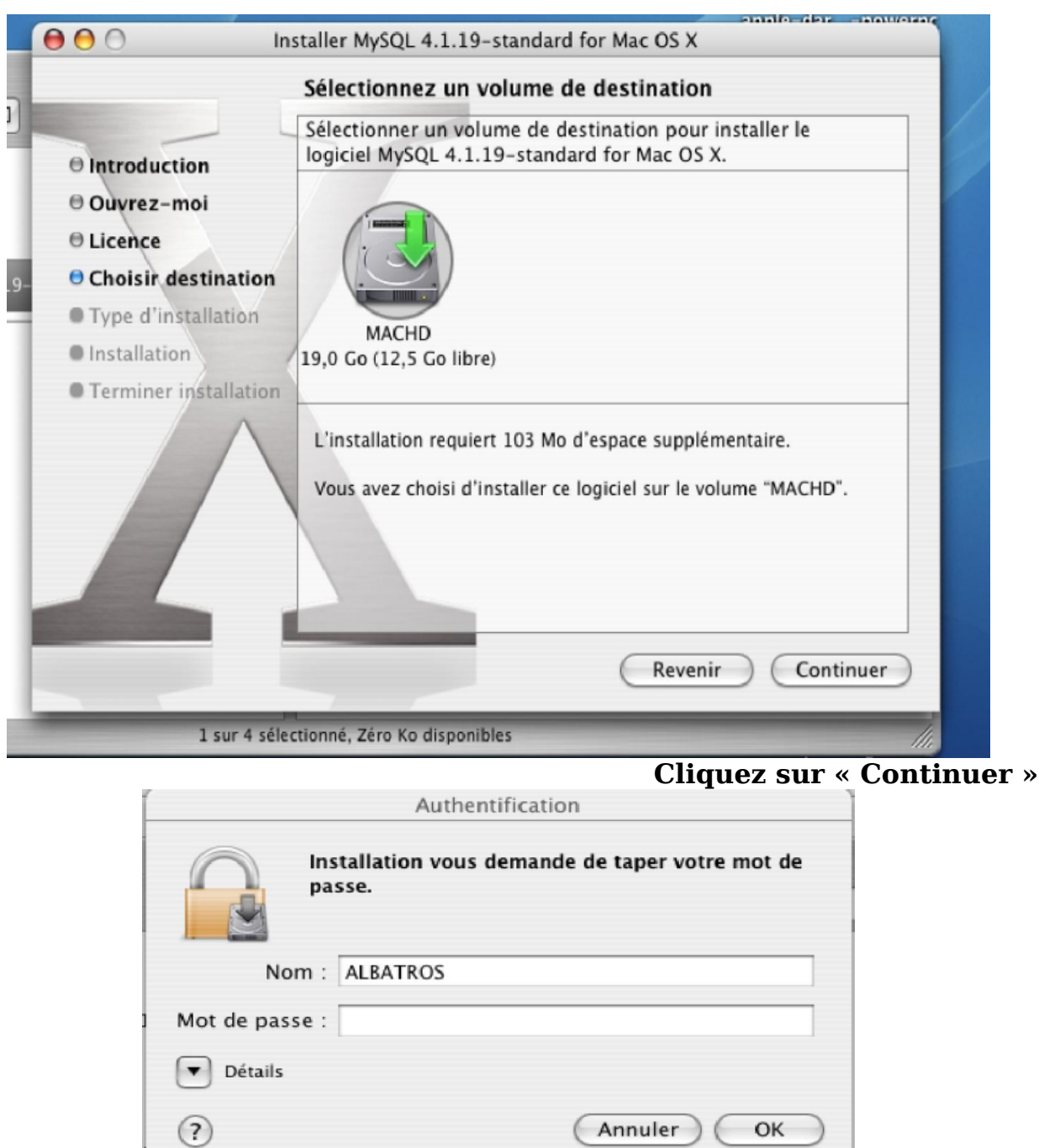

## **Saisir le mot de passe administrateur, puis cliquez sur « OK »**

©Copyright 2006 – **ALBATROS INFORMATIQUE SARL - NANTES** <http://www.albatros-info.fr/> HENRY Damien - dhenry@albatros-info.fr Date création : 31/01/06 - Révision : 232

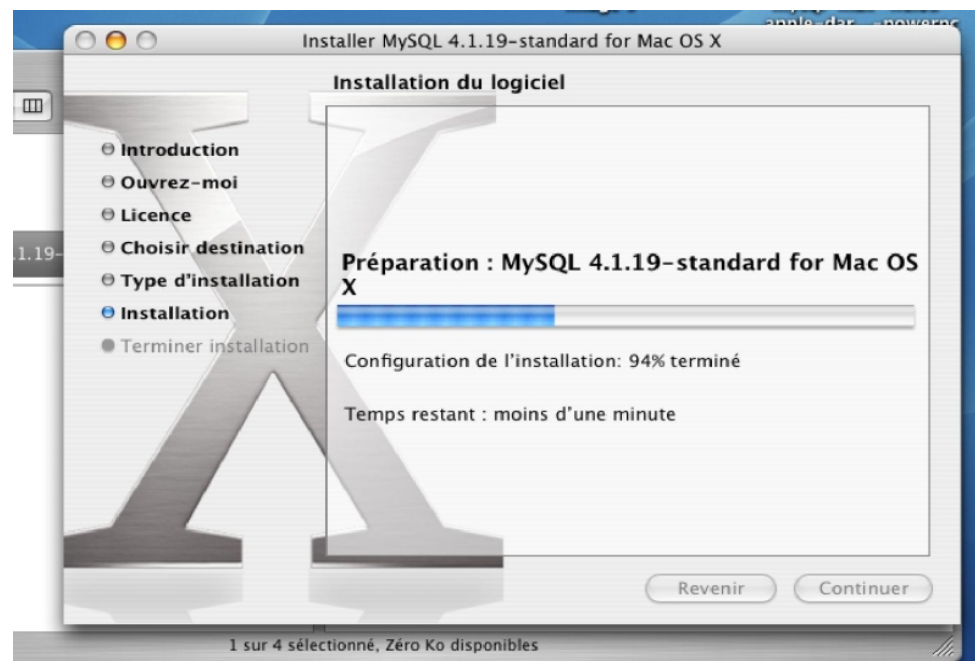

#### **L'installation démarre, patientez...**

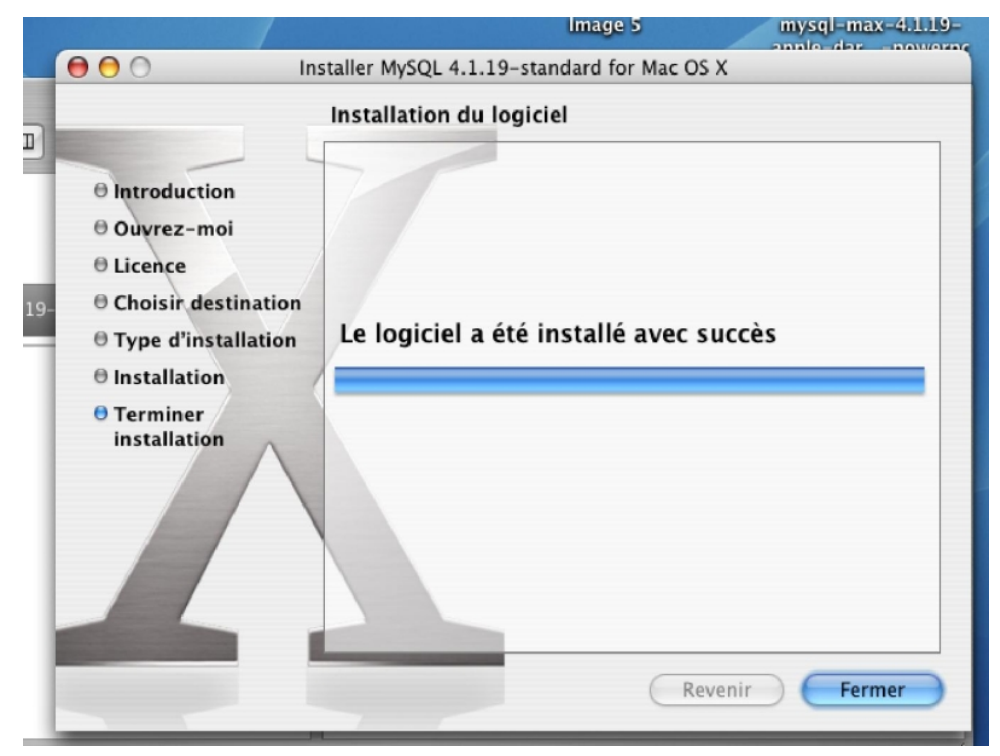

#### **L'installation est terminée. Cliquez sur « Fermer »**

©Copyright 2006 – **ALBATROS INFORMATIQUE SARL - NANTES** HENRY Damien - dhenry@albatros-info.fr <http://www.albatros-info.fr/> Date création : 31/01/06 - Révision : 232

### Revenir dans le dossier du Finder « Mysql-max-4.1.19... »

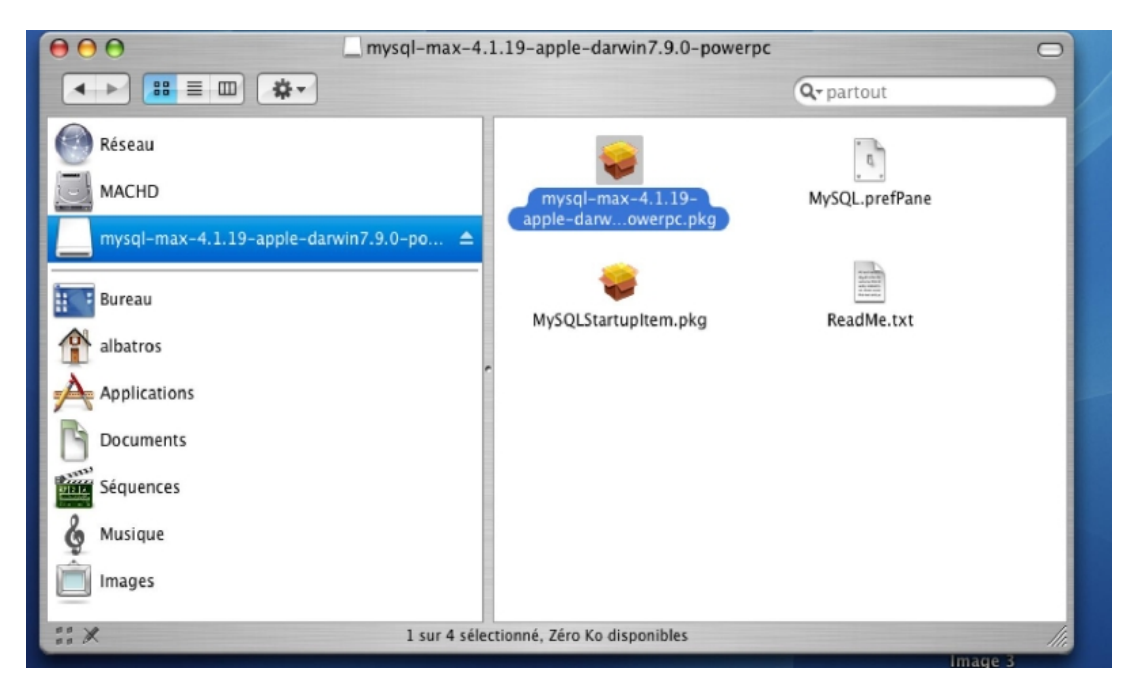

### **puis double cliquez sur l'icône « Mysql.prefPane ».**

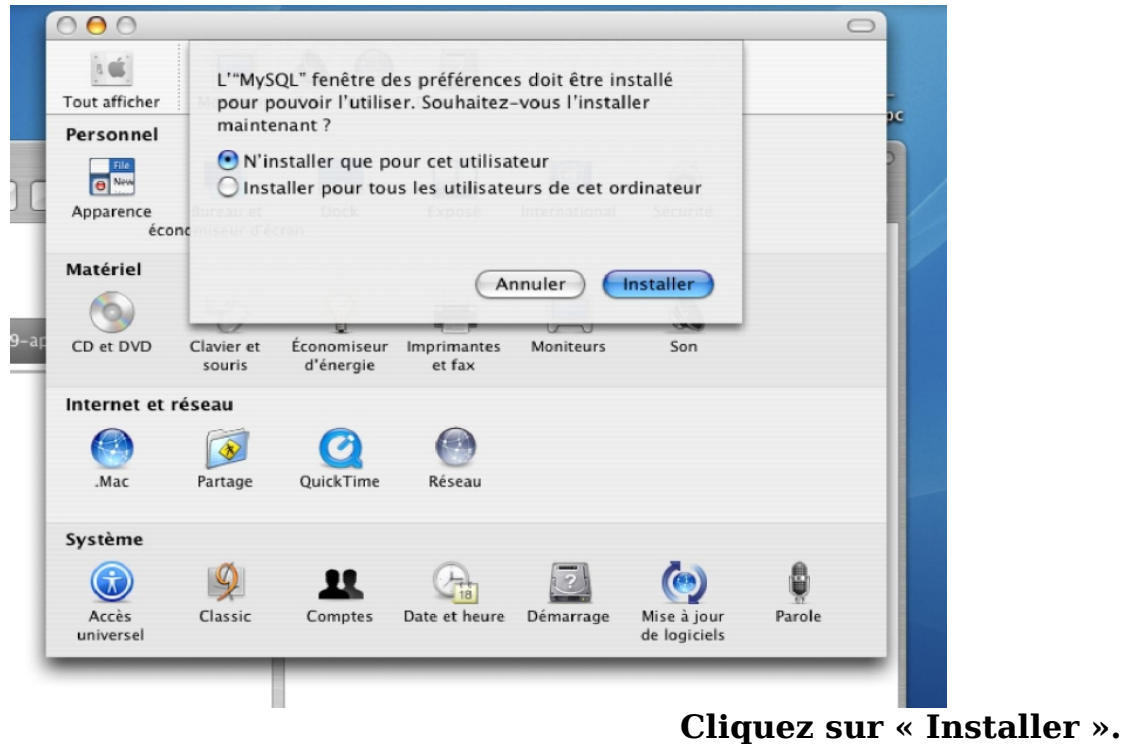

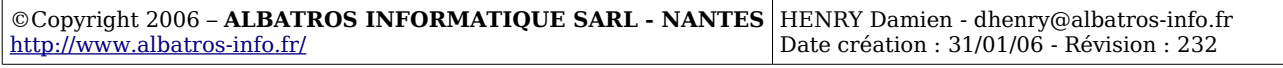

La fenêtre ci-dessous apparaît :

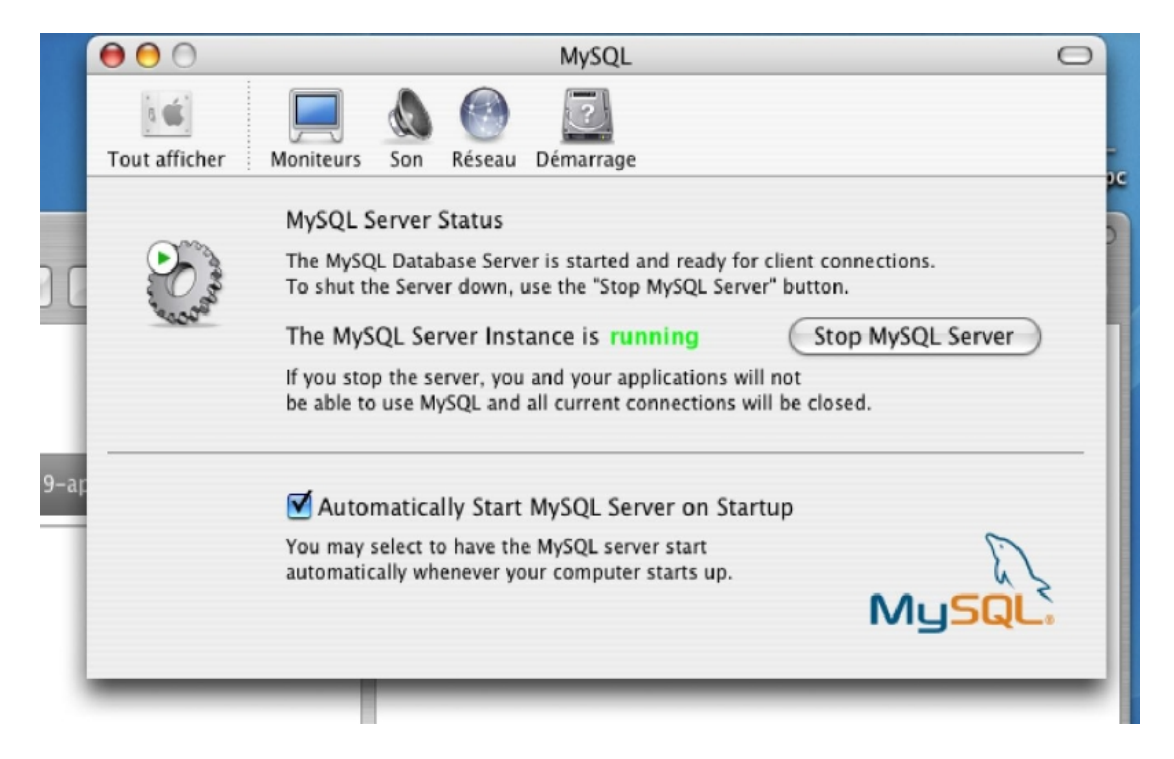

**Décochez la case Automatically.... puis la recocher, le programme vous demande le mot de passe administrateur,**

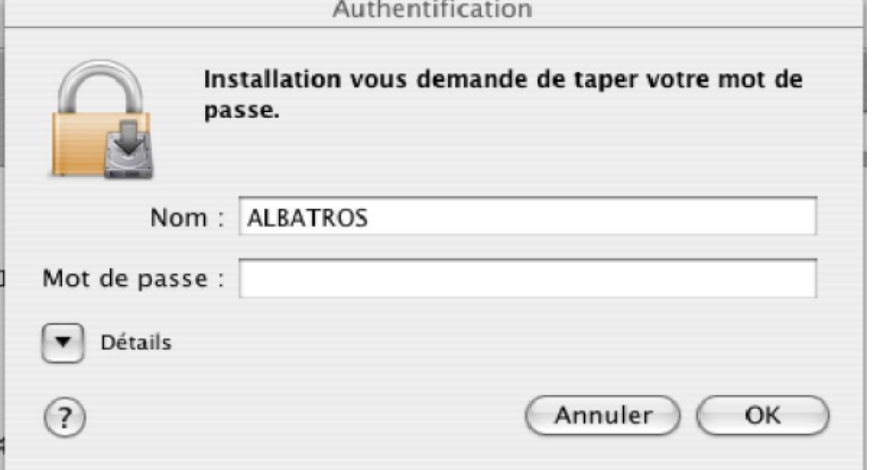

**Saisir le mot de passe puis cliquez sur « OK ».**

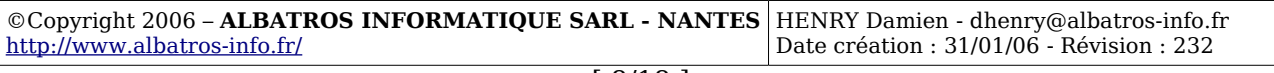

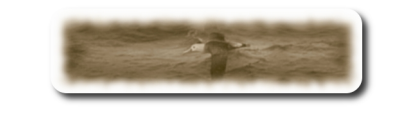

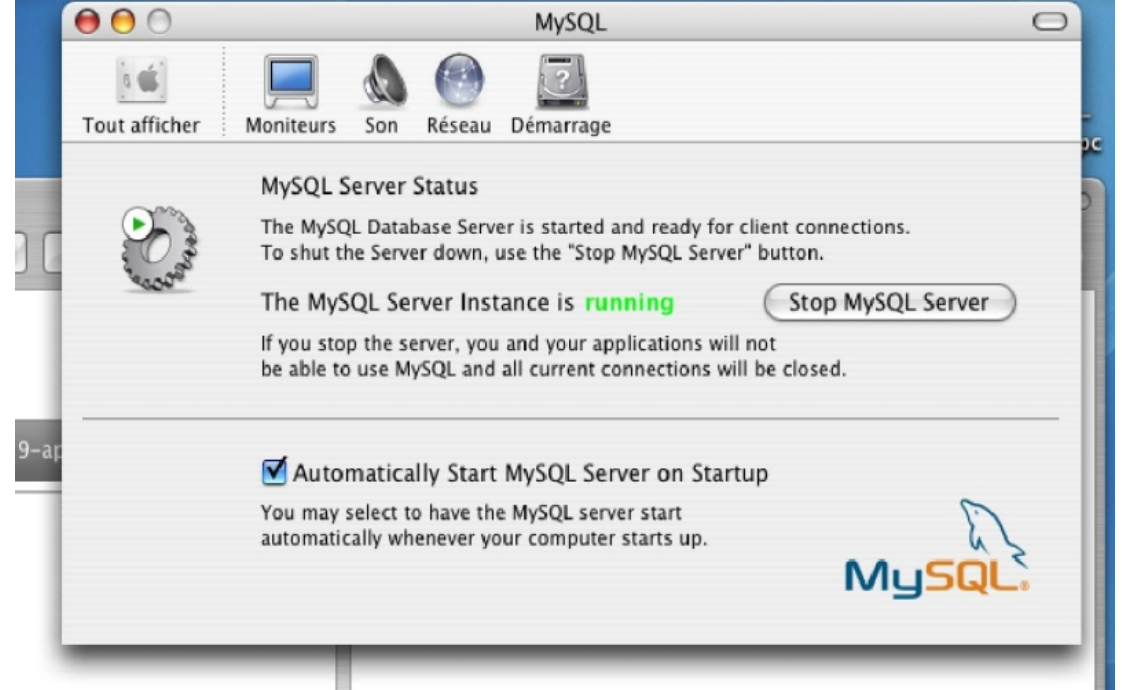

**Fermer cette fenêtre en cliquant sur le bouton rouge en haut à gauche de la fenêtre.**

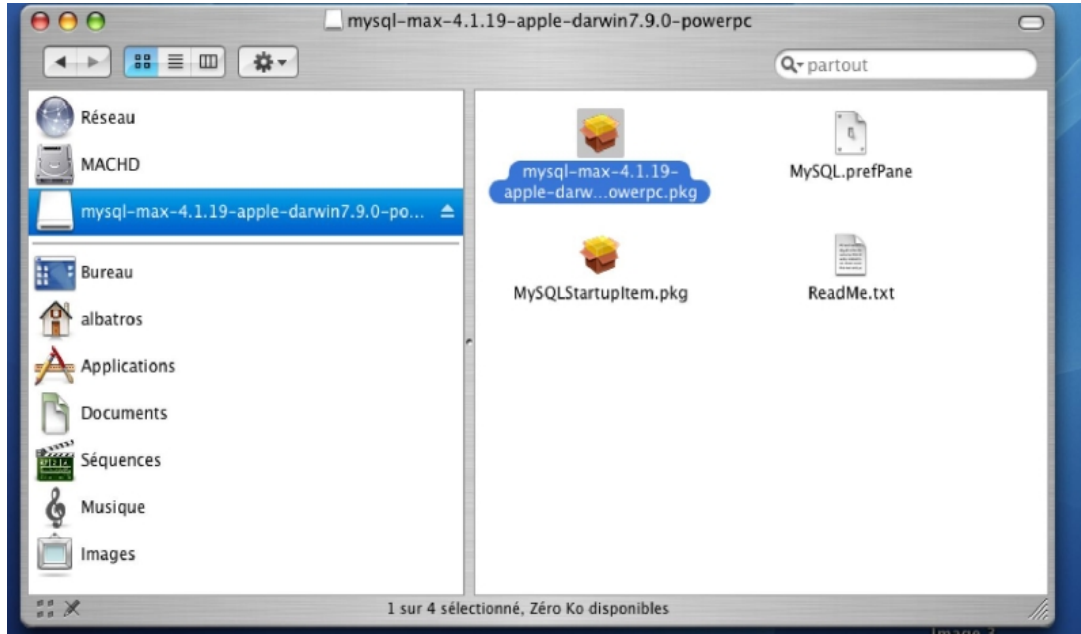

**Double-cliquez maintenant sur MySQLStartupItem.pkg. Ce package va permettre un démarrage automatique des bases de données Mysql.**

©Copyright 2006 – **ALBATROS INFORMATIQUE SARL - NANTES** HENRY Damien - dhenry@albatros-info.fr <http://www.albatros-info.fr/> Date création : 31/01/06 - Révision : 232

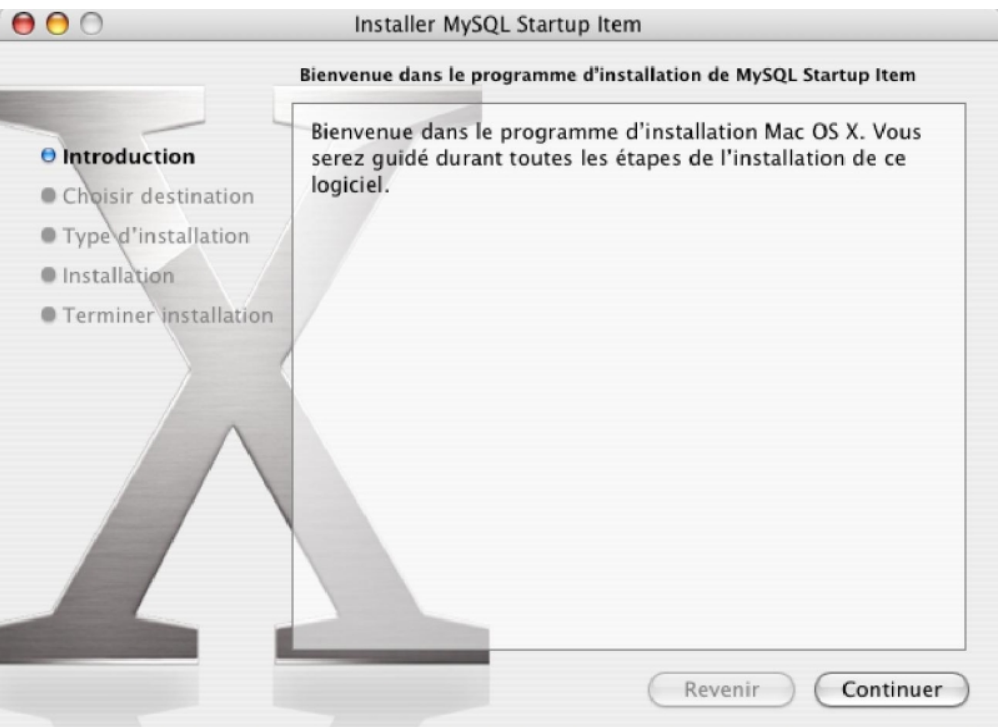

**Cliquez sur « Continuer »**

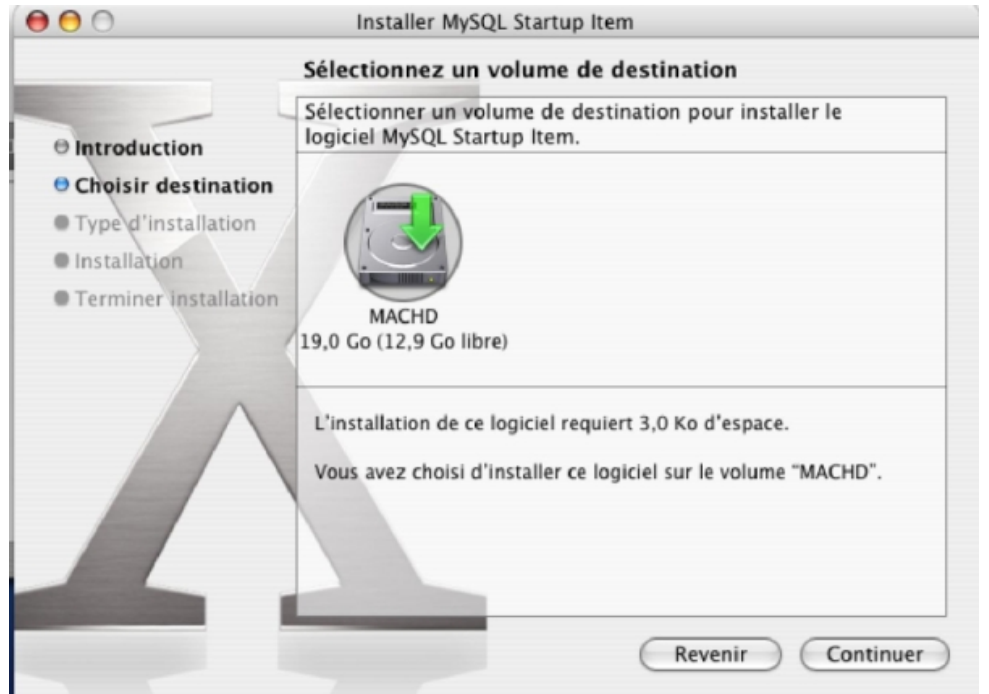

#### **Sélectionnez le disque d'installation et cliquez sur « Continuer », puis sur « Installer »**

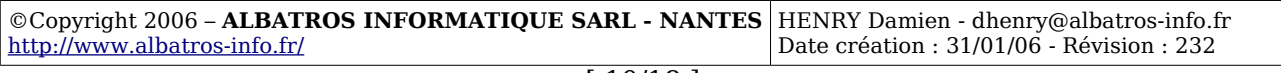

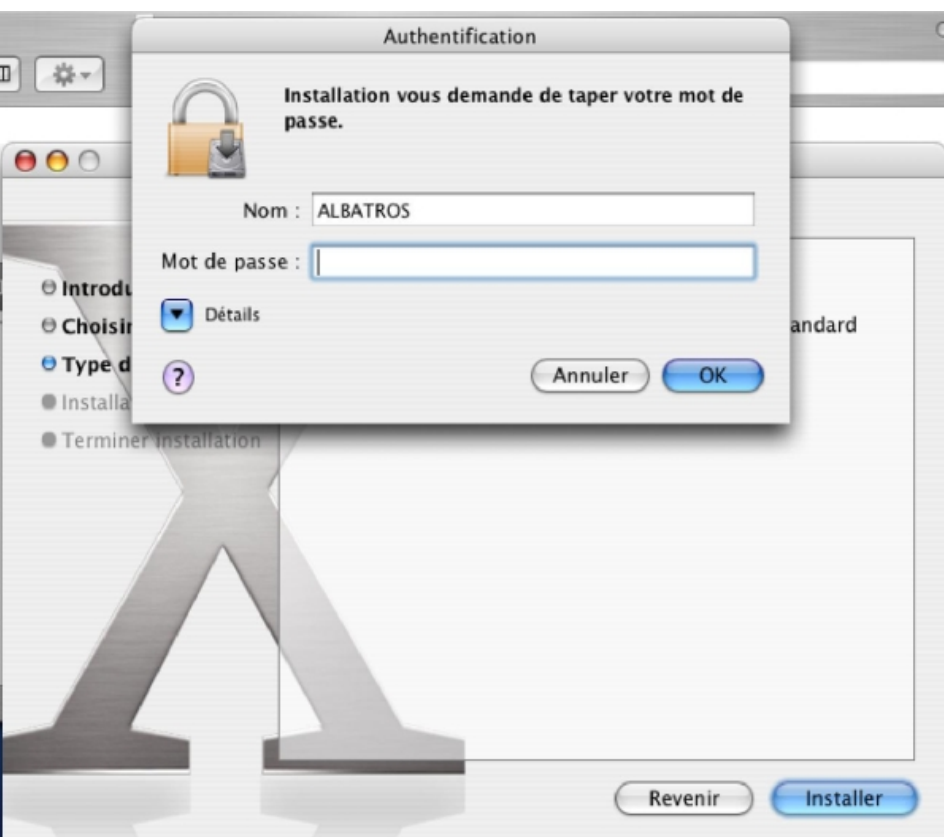

**Saisir le mot de passe administrateur, puis cliquez sur « OK ».**

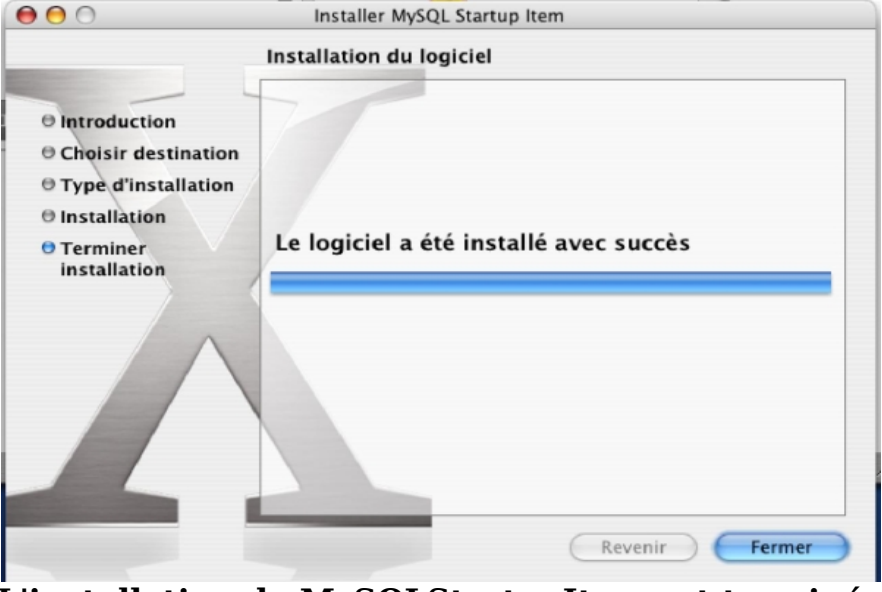

**L'installation de MySQLStartupItem est terminé, cliquez sur « Fermer ».**

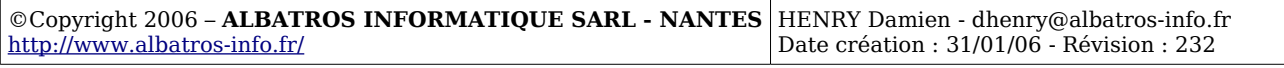

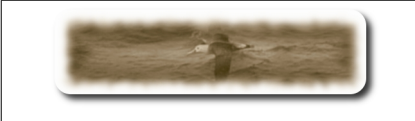

Ejecter l'image disque « mysql-max.4.1.19.., » à l'aide de la flèche haut à droite de son libellé.

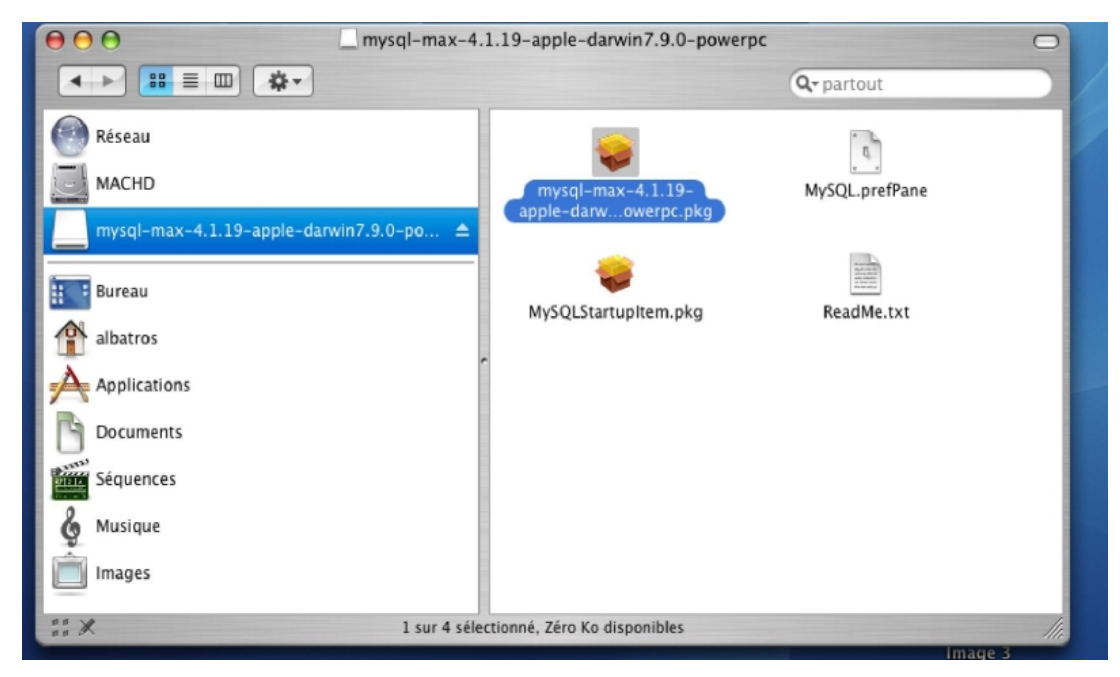

**L'installation de Mysql est terminée.**

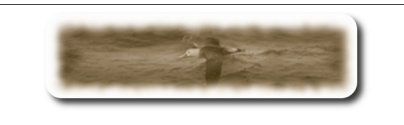

## **C- Installation de MedinTux**

Téléchargez le fichier nécessaire à l'installation de MedinTux pour Mac OS X sur le site [http://adullact.net/frs/?group\\_id=227,](http://adullact.net/frs/?group_id=227) l'enregistrez sur votre bureau.

Il s'agit d'un fichier de type image disque, double cliquez sur MedinTuxProgrammes.dmg,

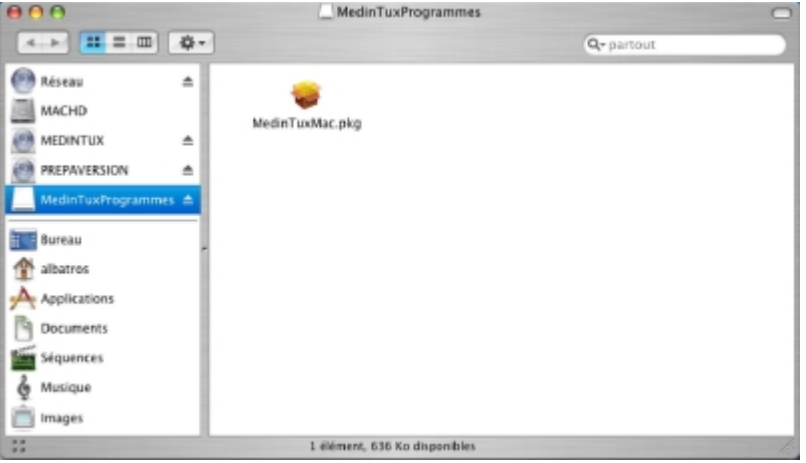

## **puis sur MedinTuxMac.pkg.**

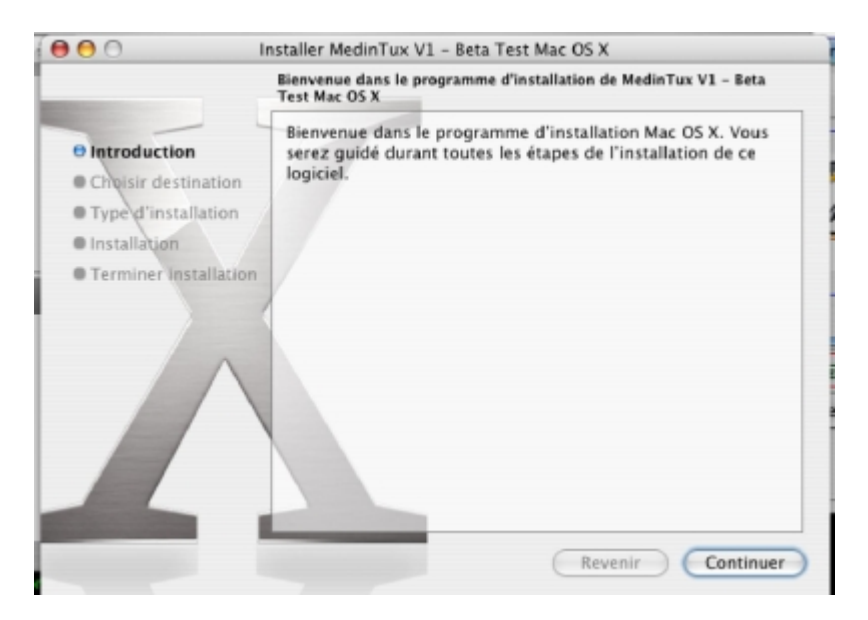

#### **Cliquez sur « Continuer »**

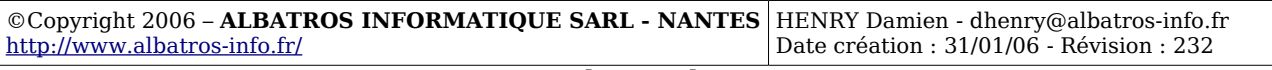

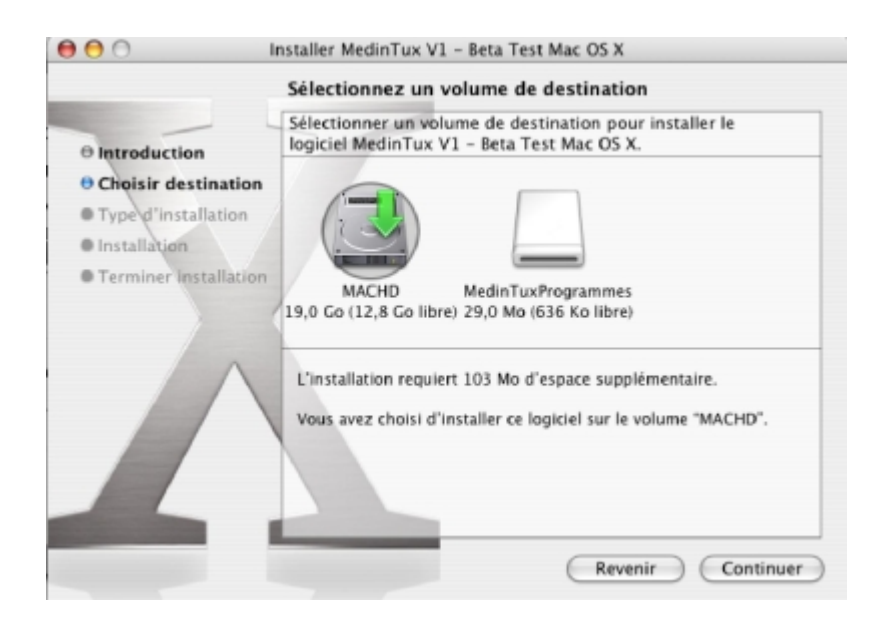

**Sélectionnez le disque d'installation, puis cliquez sur « Continuer »**

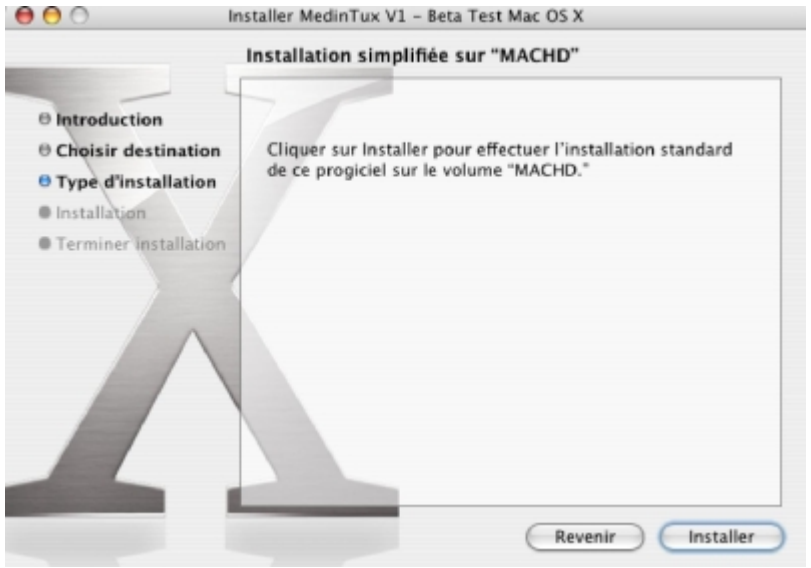

**Cliquez sur « Installer »**

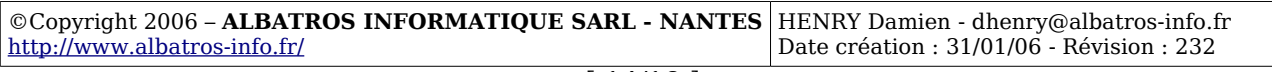

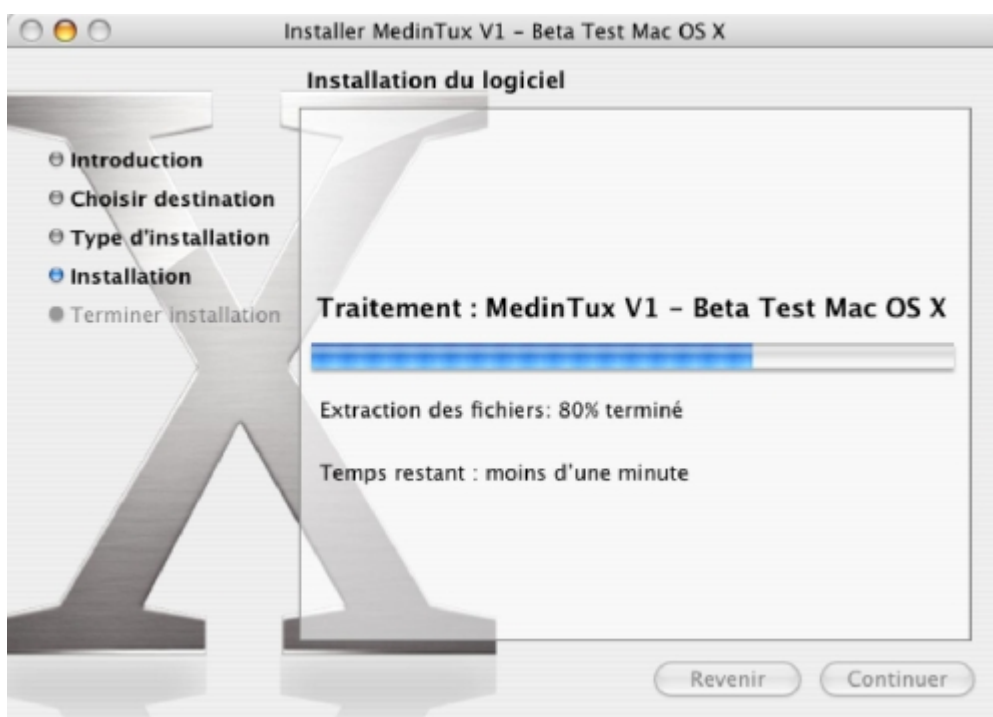

## **Attendre la fin de l'installation.**

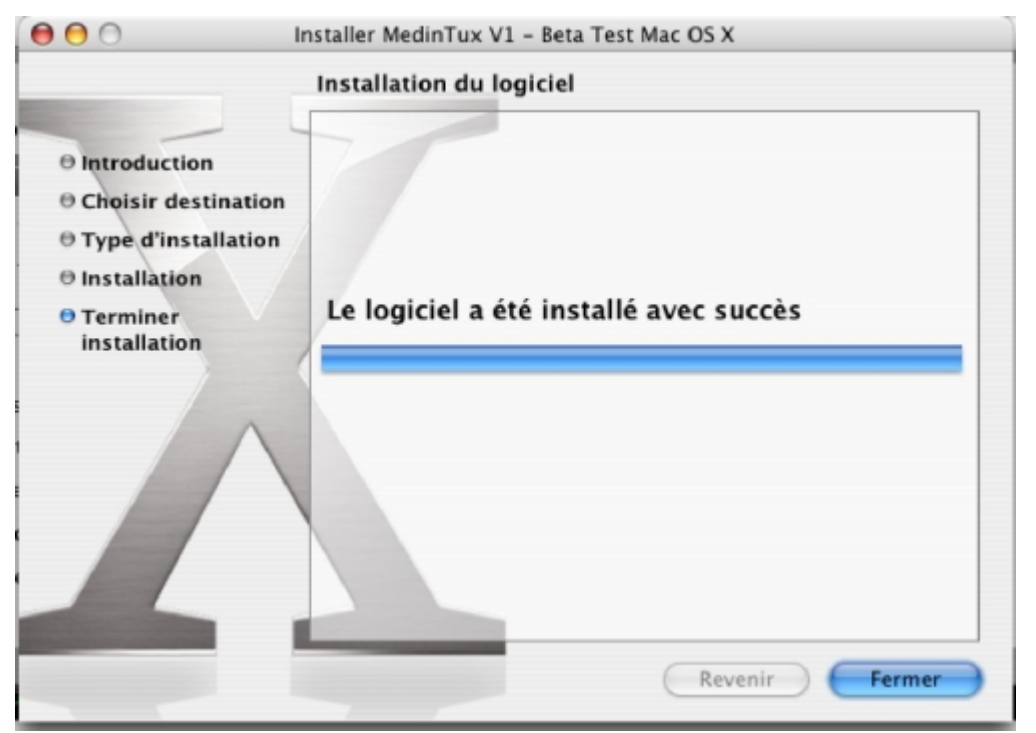

#### **Puis cliquez sur « Fermer »**

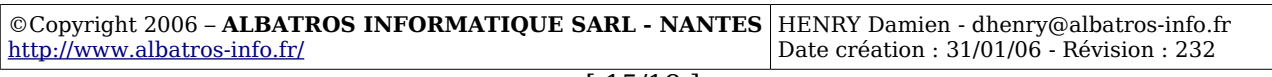

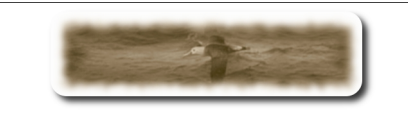

## **D- Configurer MedinTux**

Pour configurer MedinTux, ouvrir le « Finder » et se rendre dans le dossier « Applications » « MedinTux »

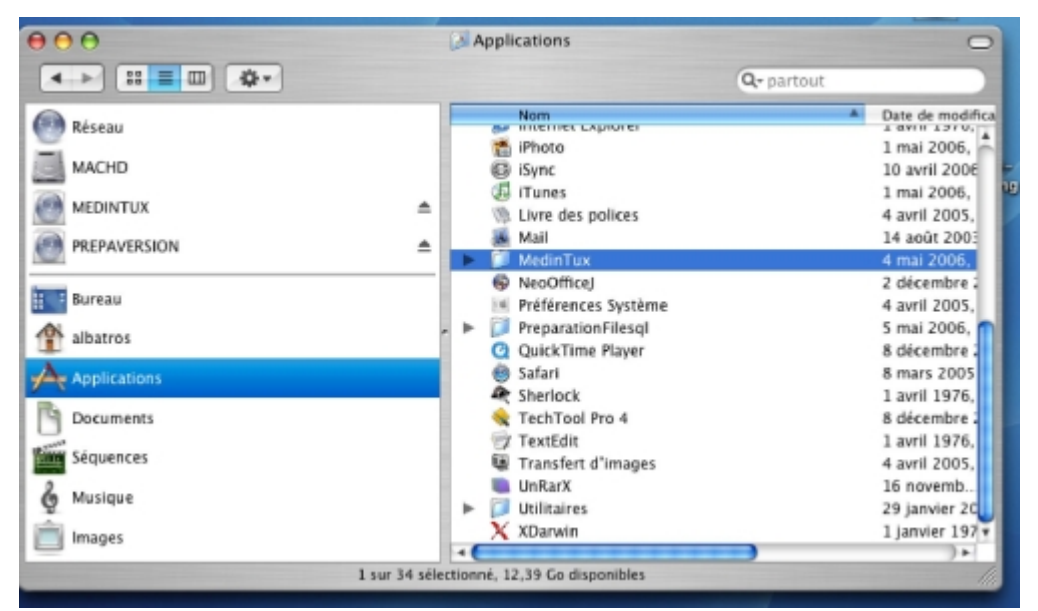

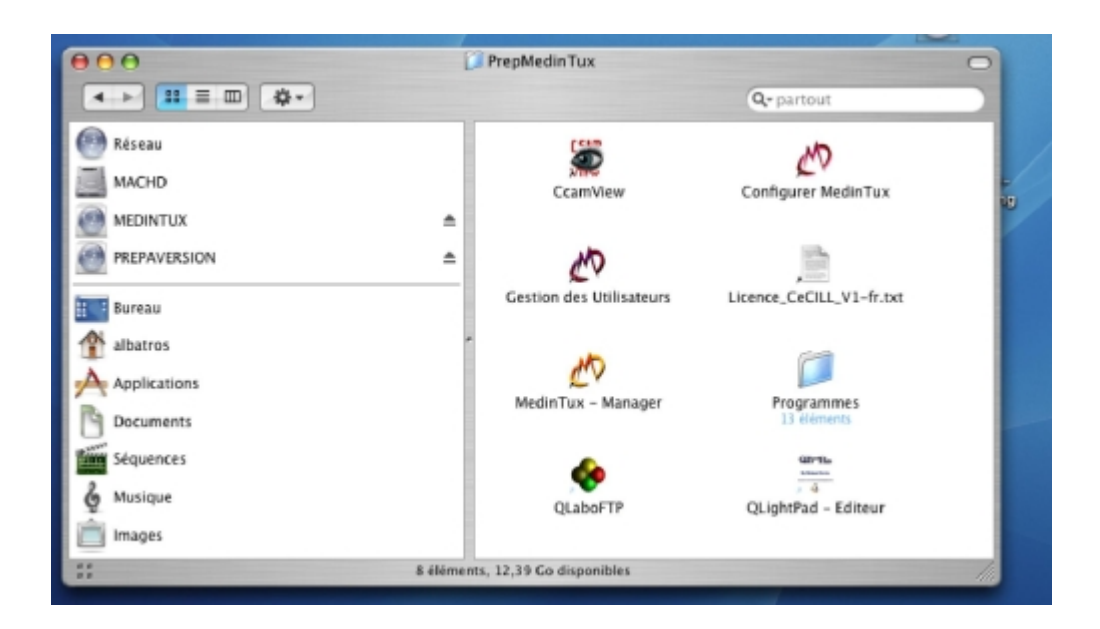

## **puis double-cliquez sur l'icône « Configurer MedinTux »**

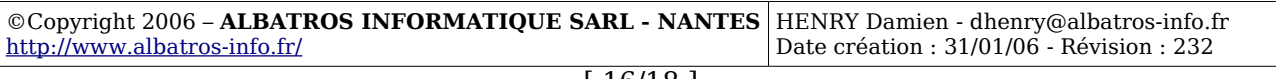

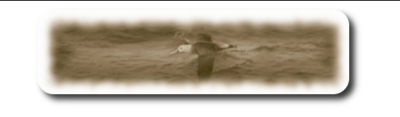

Vous obtenez maintenant cette fenêtre :

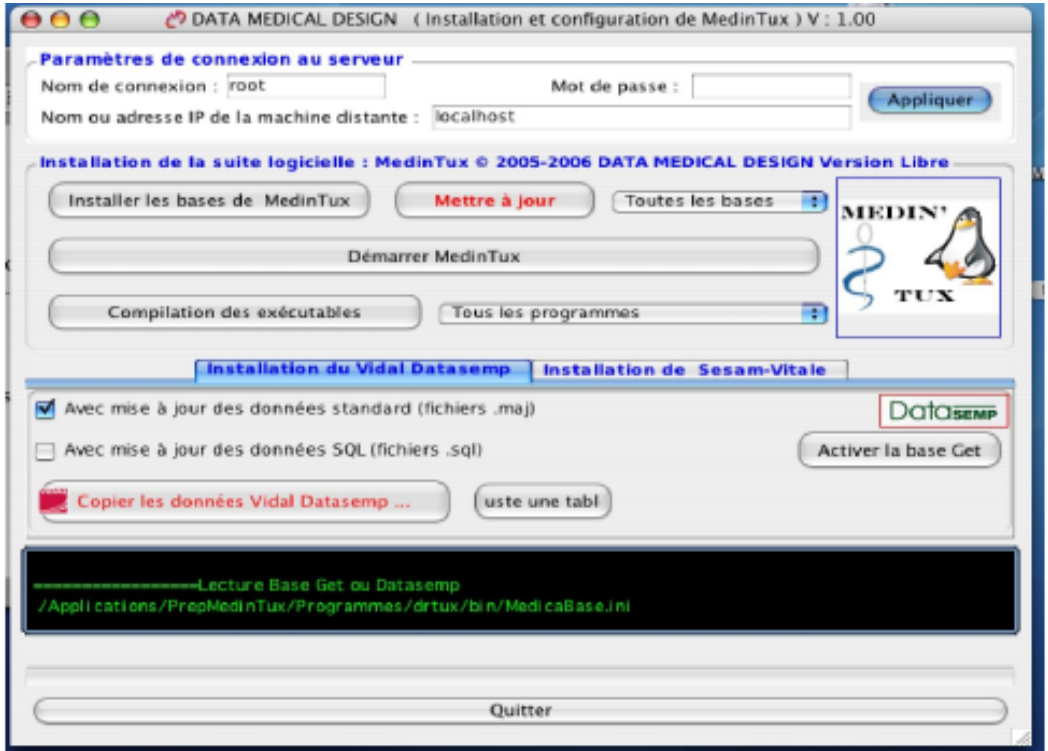

Paramétrons le « compte de connexion » : laisser root, laissez la zone « Mot de passe » vide, puis entrer dans la zone « Nom ou adresse Ip du serveur », soit :

- le nom réseau du serveur Mysql si vous travaillez sur un réseau.
- L'adresse ip du serveur Mysql si vous travaillez sur un réseau et que la résolution de nom ne fonctionne pas (Voir votre administrateur système).
- Ou tout simplement « localhost » si vous travaillez sur la machine hébergeant le serveur de base de données Mysql.

Puis cliquez sur le bouton « Appliquer ».

Procédons à l'installation des bases de données nécessaire au fonctionnement de MedinTux, cliquez sur le bouton « Installer les bases de MedinTux » en prenant soin de vérifier que la liste déroulante indique bien « Toutes les bases ».

Attendre la fin de l'installation des bases de données. Le programme peut paraître « bloqué », attendre qu'il rende la main !!! (Sur une machine de type Imac G3 – 256 Mo Ram comptez 1h30). Cliquez ensuite sur le bouton « Quitter » au bas de cette fenêtre.

Démarrer maintenant le logiciel MedinTux en double cliquant sur « MedinTux - Manager » dans la fenêtre du « Finder ».

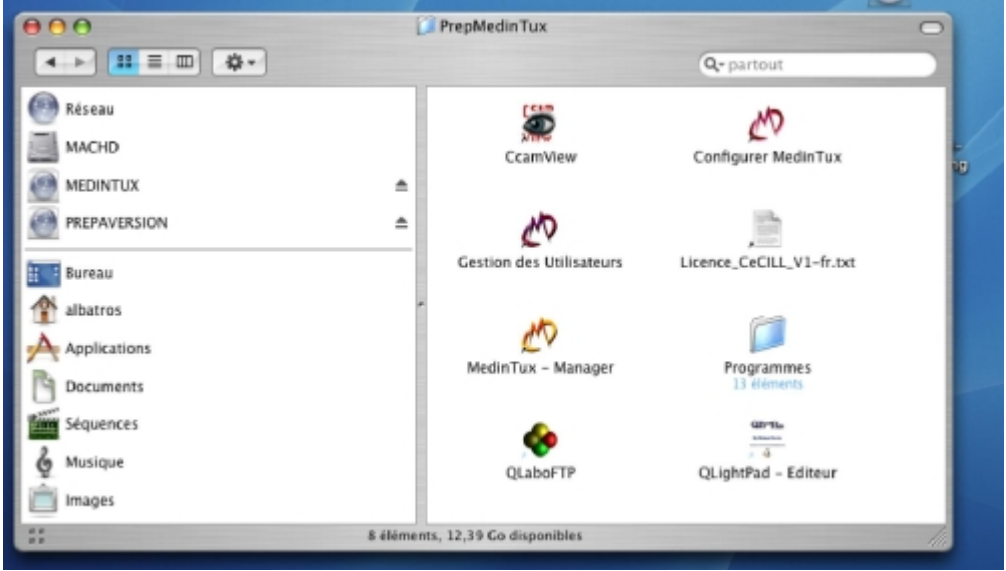

Toute l'équipe de MedinTux vous remercie de votre patience, et d'avoir choisi MedinTux. Bonne utilisation.

> Pour nous contacter, utiliser le forum sur le site de Gforge [http://adullact.net/forum/?group\\_id=227](http://adullact.net/forum/?group_id=227)

> > **Toute l'équipe de MedinTux**